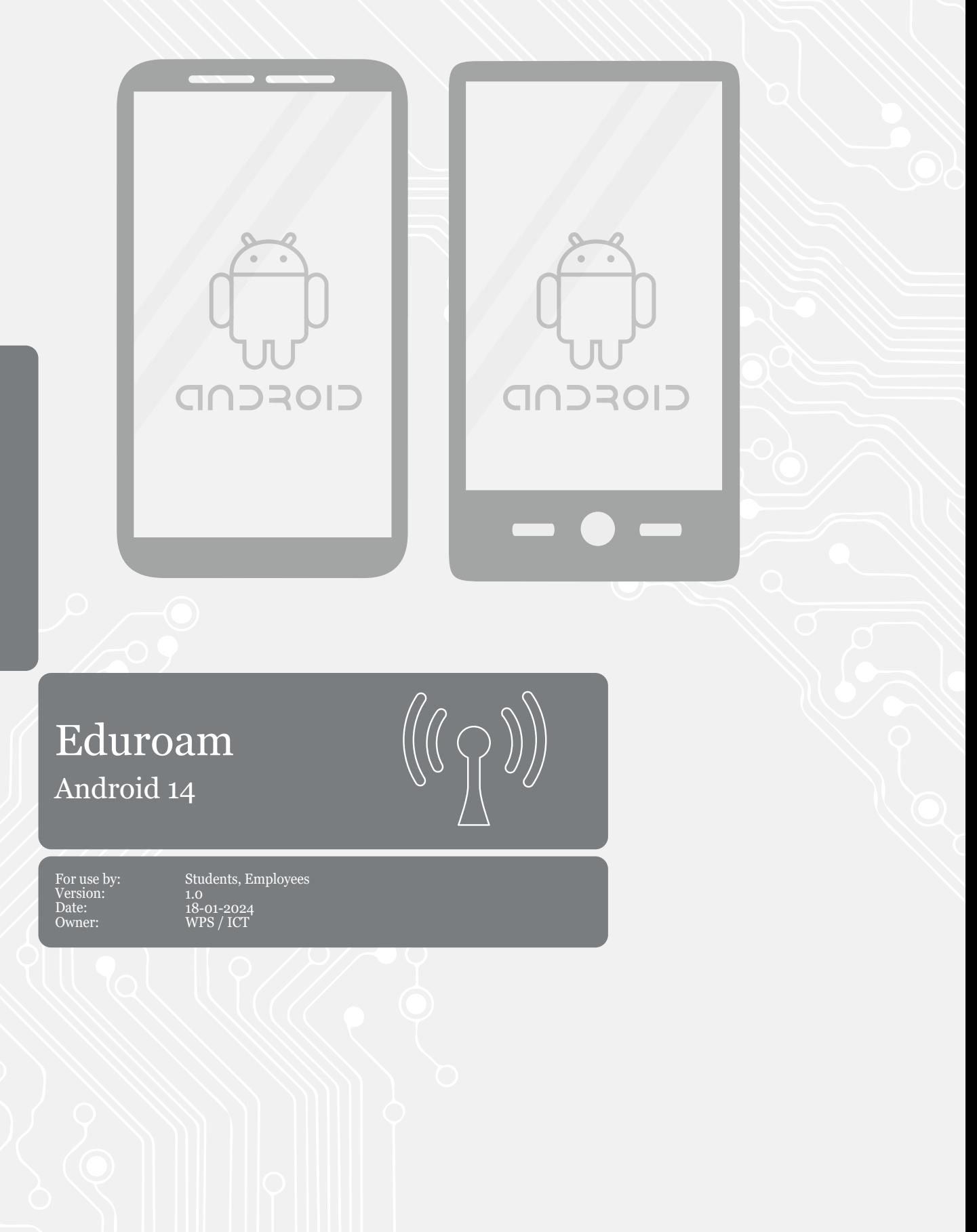

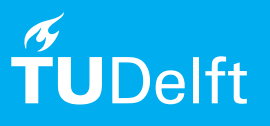

# Before you begin

The following instructions are supported by TU Delft and have been tested to be working. We are offering this manual to you as an extra service. In the event you have a different configuration or version of Android than 14 or lower, and you have problems connecting, we advise you to contact your nearest Service Desk, Student IT Desk (SID) or Workstation services (WPS).

### Connecting to eduroam

Step 1. Go to the **Settings** app and tap **Connections**. Step 2. Tap on **Wi-Fi**.

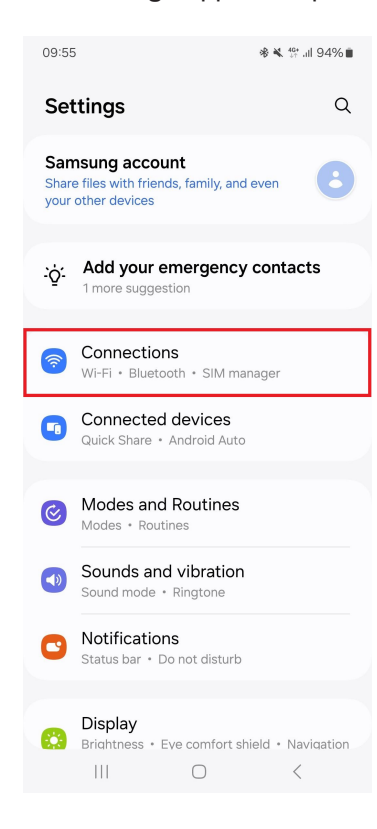

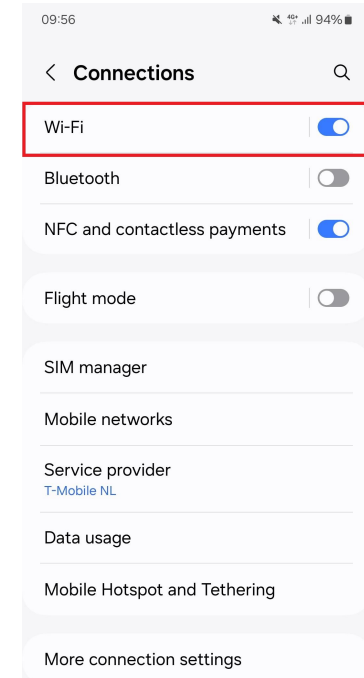

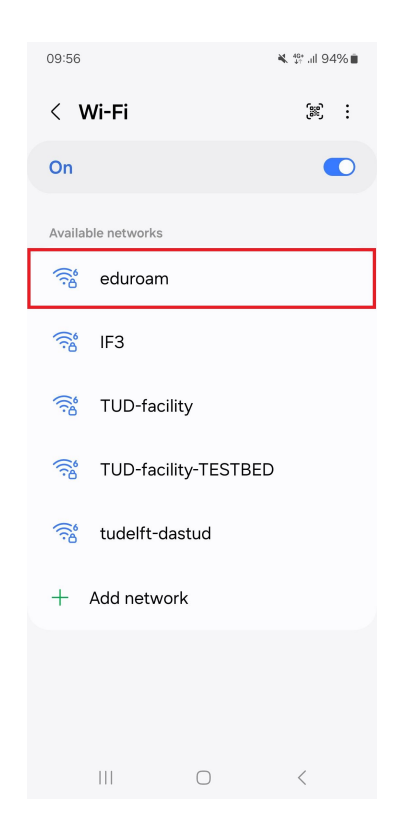

Step 3. Tap on **eduroam**. Step 4. Tap on **View more**.

 $\vert\vert\vert$ 

 $\bigcirc$ 

 $\prec$ 

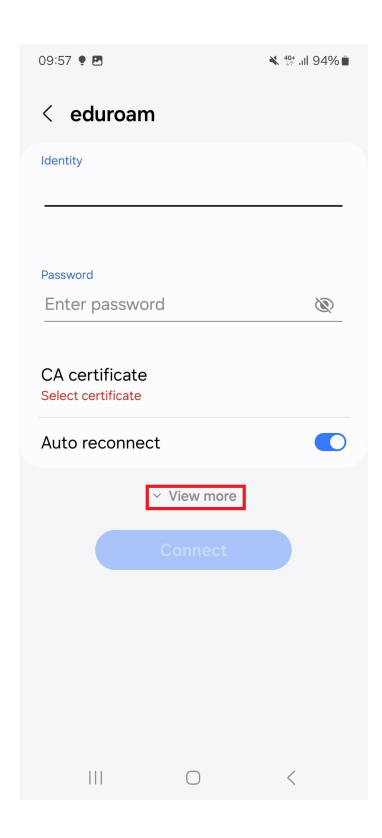

## Step 5. Enter the following details:

- Enter your identity: **your NetID** with **@tudelft.nl** (note: this is **not** your e-mail address!)
- Enter your **NetID password**
- Set the CA certificate to **Don't validate**

- If the connection cannot be established, try selecting **Use system certificates** for the CA certificate, and enter **tudelft.nl** for the domain. NOTE! For the Fairphone 4 & 5, you should use the system certificate and set the certificate status to don't validate. Use tudelft.nl as the domain.

- Set the EAP method to **PEAP**
- Set Phase 2 authentification to **MSCHAPV2**.
- Enter the anonymous identity

**anonymous@tudelft.nl**, and press save.

# - Tap **connect**

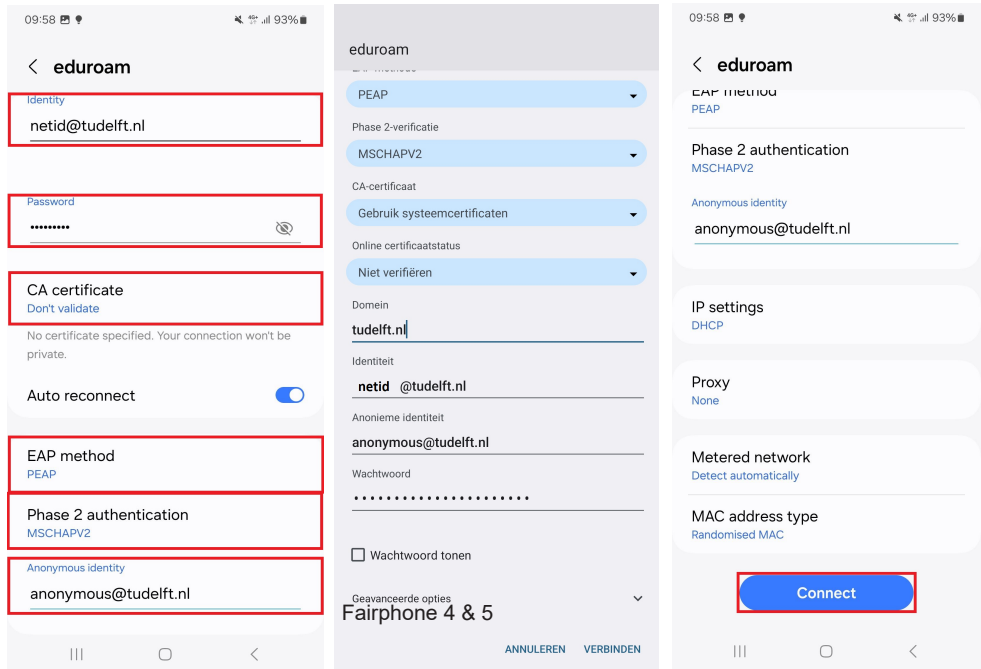

Step 6. You are now able to use the eduroam network if you are in range.

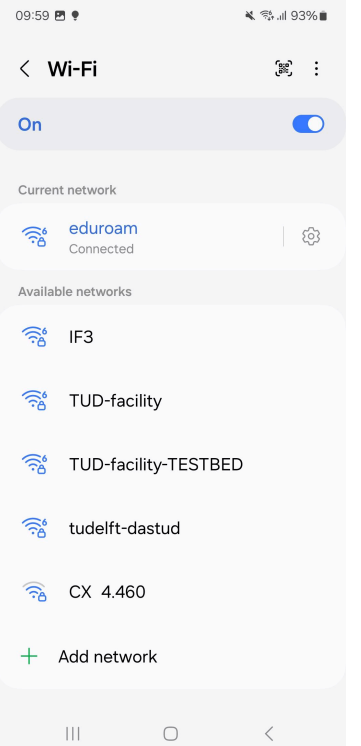